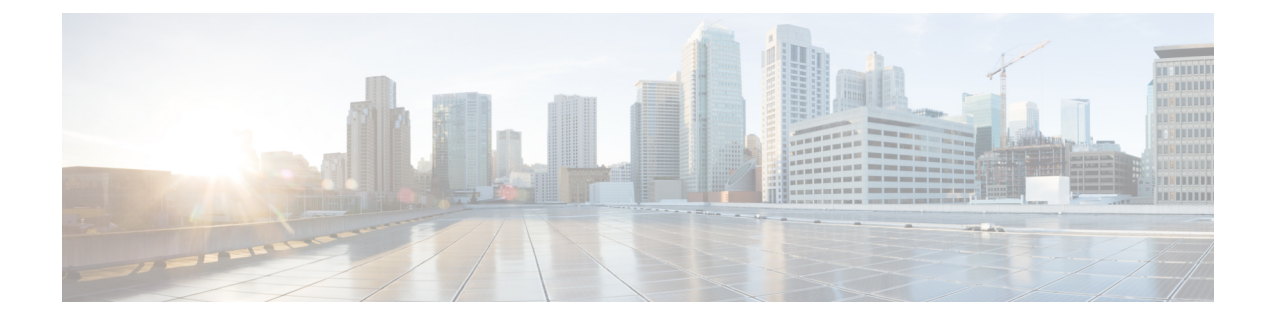

# 安装验证和安装后任务

- [登录思科](#page-0-0) ISE Web 界面, 第1页
- 思科 ISE [配置验证](#page-2-0), 第3页
- [安装后任务列表](#page-4-0), 第5页

## <span id="page-0-0"></span>登录思科 **ISE Web** 界面

首次登录到 Cisco ISE 基于 Web 的界面时, 您将使用预安装的评估许可证。

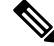

注释 我们建议您使用 Cisco ISE 用户界面定期重置管理员登录密码。

 $\triangle$ 

出于安全原因,我们建议您在完成管理会话时注销。如果您不注销, 则 Cisco ISE 基于 Web 的界面 会在处于非活动状态 30 分钟后将您注销,并且不保存任何未提交的配置数据。 注意

### 开始之前

对于管理门户, 思科 ISE 管理门户支持以下浏览器:

- Mozilla Firefox 72 及更低版本
- Mozilla Firefox ESR 60.9 及更低版本
- Google Chrome 80 及更低版本
- Microsoft Internet Explorer 11.x

步骤 **1** 在 Cisco ISE 设备重新启动完成后,启动其中一种受支持的 Web 浏览器。

步骤 **2** 在 Address 字段中,通过使用以下格式输入 Cisco ISE 设备的 IP 地址(或主机名),然后按 **Enter** 键。

https://<IP address or host name>/admin/

步骤 **3** 输入设置过程中定义的用户名和密码。

步骤 **4** 点击 **Login**。

### **CLI** 管理员和基于 **Web** 的管理员的用户任务差异

使用 Cisco ISE 设置程序时设置的用户名和密码旨在用于对 Cisco ISE CLI 和 Cisco ISE Web 界面进行 管理访问。具有 Cisco ISE CLI 访问权限的管理员称为 CLI 管理员用户。默认情况下,CLI 管理员用 户的用户名为 admin,密码是设置过程中用户定义的密码。没有默认密码。

您最初可以使用设置过程中定义的 CLI 管理员用户的用户名和密码来访问 Cisco ISE Web 界面。基 于 Web 的管理员没有默认用户名和密码。

CLI 管理员用户会被复制到 Cisco ISE 基于 Web 的管理员用户数据库。只有第一个 CLI 管理员用户 会复制作为基于 Web 的管理员用户。您应将 CLI 管理员用户库与基于 Web 的管理员用户库保持同 步,以便可以对两种管理员角色使用同一用户名和密码。

Cisco ISE CLI 管理员用户具有与 Cisco ISE 基于 Web 的管理员用户不同的权限和功能,并且可以执 行其他管理任务。

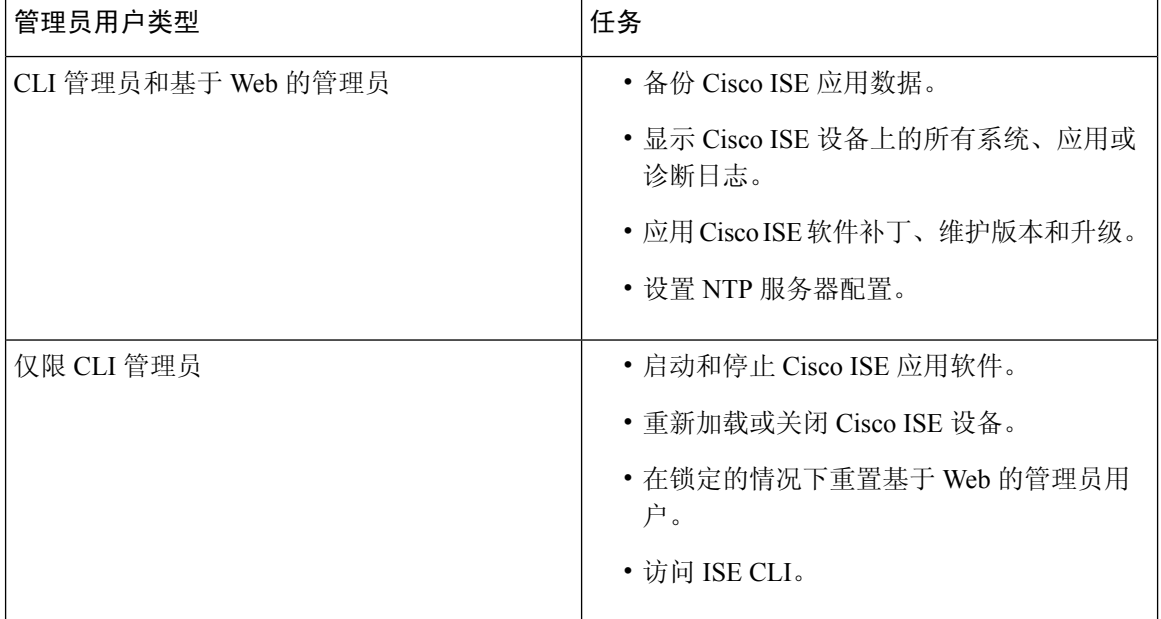

表 **1: CLI** 管理员和基于 **Web** 的管理员用户执行的任务

### 创建 **CLI** 管理员

通过思科 ISE,您可以创建除安装过程期间创建的 CLI 管理员用户帐户以外的其他 CLI 管理员用户 帐户。要保护 CLI 管理员用户凭证,请创建访问思科 ISE CLI 所需的最小数量的 CLI 管理员用户。 您可以在配置模式下使用以下命令来添加 CLI 管理员用户:

username <*username*> password [plain/hash] <*password*> role admin

## 创建基于 **Web** 的管理员

首次对 Cisco ISE 系统进行基于 Web 的访问时,管理员用户名和密码与设置过程中配置的基于 CLI 的访问相同。

添加管理员用户:

- **1.** 选择管理 **(Administration) >** 系统 **(System) >** 管理员访问 **(Admin Access) >** 管理员 **(Administrators) >** 管理员用户 **(Admin Users)**。
- **2.** 选择添加 **(Add) >** 创建管理员用户 **(Create an Admin User)**。
- **3.** 输入名称、密码、管理员组及其他所需的详细信息。
- **4.** 点击提交。

### 因管理员锁定而重置禁用的密码

管理员输入不正确的密码达到足够次数便会禁用帐户。最少和默认尝试次数为 5。

按照这些指令,使用思科 ISE CLI 中的 **application reset-passwd ise** 命令重置管理员用户界面密码。 它不会影响管理员的 CLI 密码。在您成功重置管理员密码后,凭证立即生效,并且您可以登录,而 不必重新启动系统。。

思科 ISE 在管理员登录 **(Administrator Logins)** 窗口中添加了一条日志条目。此窗口的导航路径是 操作 **(Operations)** > 报告 **(Reports)** > 报告 **(Reports)** > 审核 **(Audit)** > 管理员登录 **(Administrator Logins)**。此管理员 ID 的凭证将暂停,直至您重置与此 ID 关联的密码。

### 步骤 **1** 访问直接控制台 CLI 并输入:

**application reset-passwd ise** administrator\_ID

步骤 **2** 指定并确认与用于此管理员 ID 的之前两个密码不同的新密码:

```
Enter new password:
Confirm new password:
```
<span id="page-2-0"></span>Password reset successfully

## 思科 **ISE** 配置验证

共有两种验证方法,它们分别通过Web浏览器和CLI使用一组不同的用户名和密码凭证来验证Cisco ISE 配置。

注释 CLI 管理员用户和基于 Web 的管理员用户的凭证在 Cisco ISE 中不同。

## 使用 **Web** 浏览器验证配置

步骤 **1** 在 Cisco ISE 设备重新启动完成后,启动其中一种受支持的 Web 浏览器。

- 步骤 **2** 在 **Address** 字段中,使用以下格式输入 Cisco ISE 设备的 IP 地址(或主机名),然后按 **Enter** 键。
- 步骤 **3** 在 Cisco ISE Login 页面中,输入已在设置过程中定义的用户名和密码,然后点击 **Login**。

例如,输入 https://10.10.10.10/admin/ 会显示 Cisco ISE Login 页面。

https://<IP address or host name>/admin/

首次对 Cisco ISE 系统进行基于 Web 的访问时,管理员用户名和密码与设置过程中配置的基于 CLI 的访 问相同。 注释

步骤 **4** 使用 Cisco ISE 控制面板验证设备是否正常工作。

#### 下一步做什么

通过使用 Cisco ISE 基于 Web 的用户界面菜单和选项, 您可以配置 Cisco ISE 系统以满足您的要求。 有关配置 Cisco ISE 的详细信息,请参阅《思科身份服务引擎管理员指南》。

## 使用 **CLI** 验证配置

### 开始之前

要获取最新的思科ISE 补丁并保持思科ISE 为最新版本,请访问以下网站: [https://software.cisco.com/](https://software.cisco.com/download/home/283801620/type) [download/home/283801620/type](https://software.cisco.com/download/home/283801620/type)

- 步骤1 在 Cisco ISE 设备重新启动完成后, 启动受支持的产品(例如 PuTTY), 以建立到 Cisco ISE 设备的安全外壳(SSH) 连接。
- 步骤 2 在 Host Name (或 IP Address)字段中,输入主机名(或 Cisco ISE 设备的点分十进制格式的 IP 地址),然后点击 **Open**。
- 步骤 **3** 在出现登录提示时,输入设置过程中配置的 CLI 管理员用户名(默认值为 admin),然后按 **Enter** 键。
- 步骤 **4** 在出现密码提示时,输入设置过程中配置的CLI管理员密码(此密码是用户定义的,没有默认值),然后按**Enter** 键。
- 步骤 **5** 在提示符后,输入 **show application version ise** 并按 **Enter** 键。
- 步骤 **6** 要检查思科 ISE 进程的状态,请输入 **show application status ise** 并按 **Enter** 键。 控制台输出显示如下:

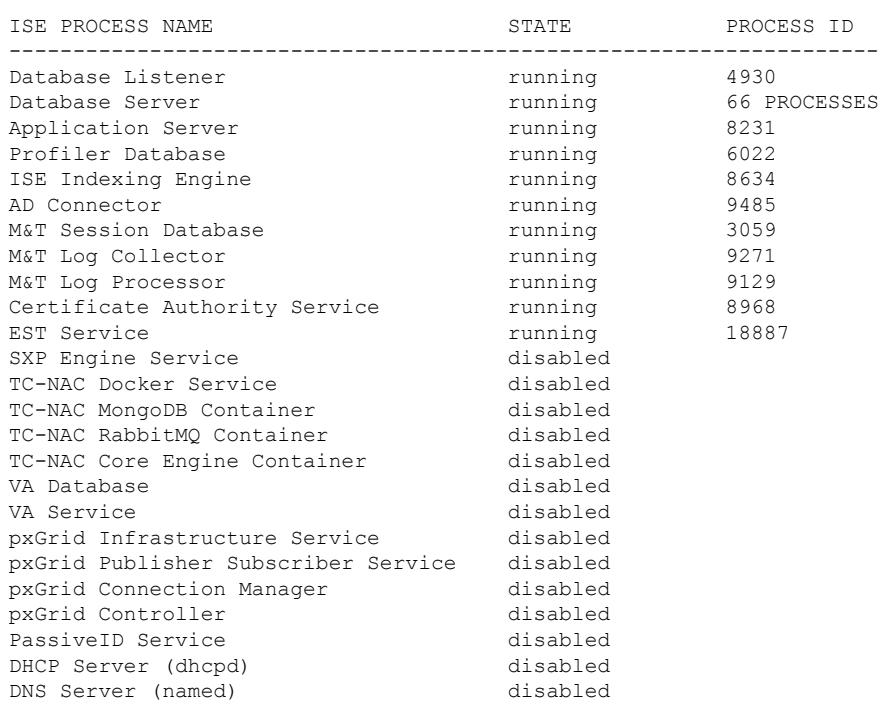

#### ise-server/admin# **show application status ise**

# <span id="page-4-0"></span>安装后任务列表

安装思科 ISE 后, 您必须执行以下必要任务:

### 表 **2:** 强制安装后任务

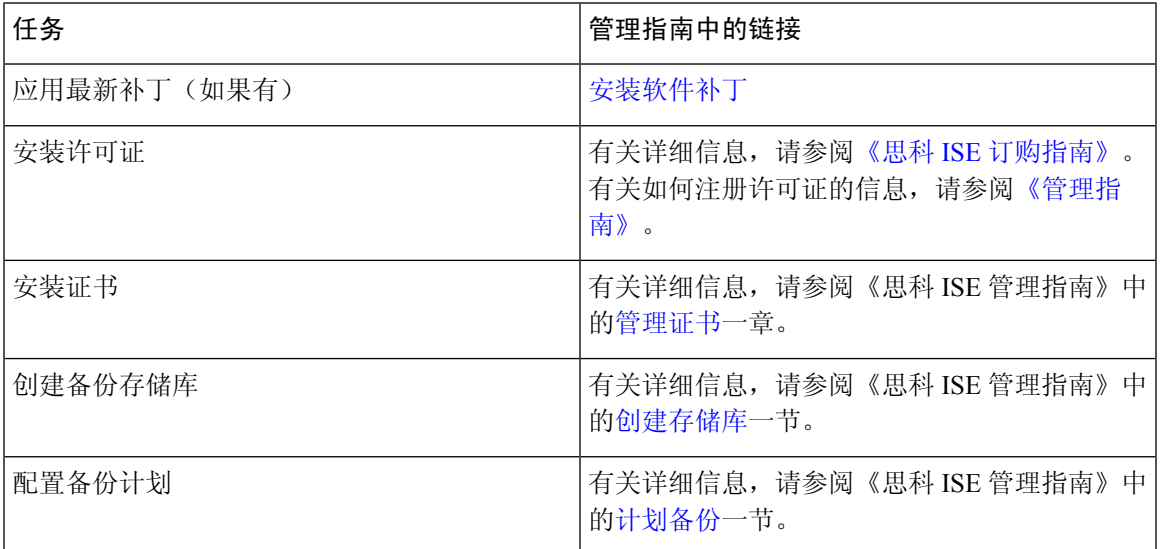

I

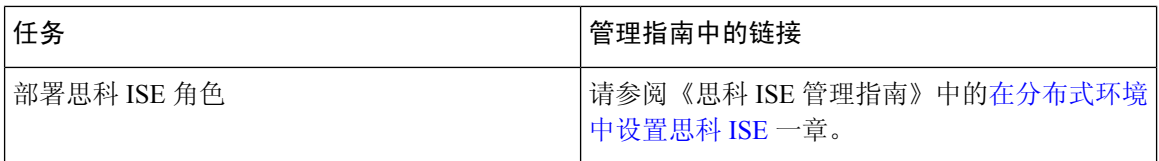